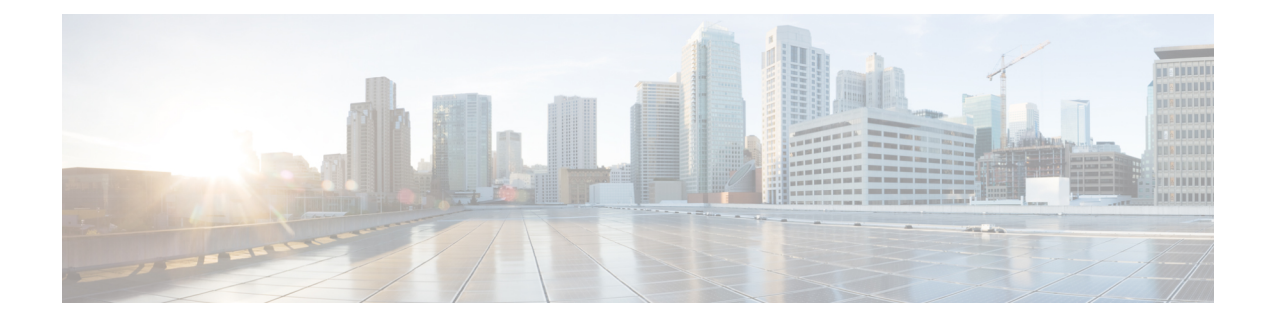

# **Fehlerbehebung**

Dieses Kapitel enthält folgende Abschnitte:

- Erfassen von Netzwerkdiagnoseinformationen, auf Seite 1
- Verwalten der Probe-Protokolleinstellungen, auf Seite 2

## **Erfassen von Netzwerkdiagnoseinformationen**

Mit der Funktion **Network Show Tech** (Technische Netzwerkinformationen) können Sie unkompliziert Diagnoseinformationen für Ihr Netzwerk erfassen, um sie später zu analysieren oder an einen Supporttechniker zu senden. Sie können **Network Show Tech** (Technische Netzwerkinformationen) über die Dashboard-Benutzeroberfläche oder direkt über die Probe-Benutzeroberfläche generieren, falls Sie an Problemen mit der Dashboard-Probe-Verbindung arbeiten. Führen Sie die folgenden Schritte aus, um **Network Show Tech** (Technische Netzwerkinformationen) zu erfassen.

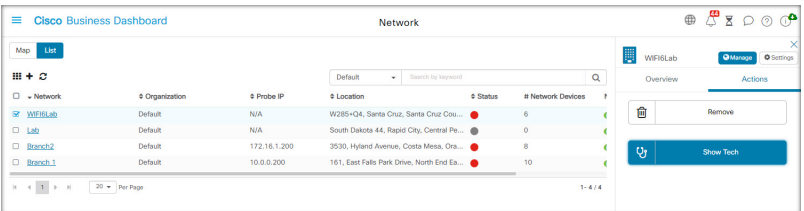

- **1.** Navigieren Sie zu **Network** (Netzwerk) und klicken Sie auf das Kontrollkästchen, um das Netzwerk auszuwählen, für das Sie Diagnoseinformationen erfassen möchten.
- **2.** Wählen Sie die Registerkarte **Actions** (Aktionen) aus, und klicken Sie auf **Show Tech** (Technische Informationen).

Melden Sie sich alternativ bei der Probe-Benutzeroberfläche an, und navigieren Sie zu **Troubleshooting** > **Network Show Tech** (Fehlerbehebung > Technische Netzwerkinformationen).

- **3.** Legen Sie mithilfe der Kontrollkästchen fest, ob Kennwörter und Zertifikate aus der Gerätekonfiguration ausgeschlossen werden sollen, und wohin die Diagnoseinformationen gesendet werden sollen. Die folgenden Optionen sind verfügbar:
	- Sie können die Diagnoseinformationen an einen bestehenden Cisco Supportfall anhängen. Geben Sie dazu die Fallnummer im entsprechenden Feld ein.
	- Sie können die Diagnoseinformationen per E-Mail versenden. GebenSie die E-Mail-Adressen durch Kommas getrennt im entsprechenden Feld ein.

• Sie können die Diagnoseinformationen auf Ihren PC herunterladen.

Wenn Sie **Network Show Tech** (Technische Netzwerkinformationen) über Probe generieren, sind die Optionen zum Senden per E-Mail oder zum Anhängen an ein Support-Ticket nicht verfügbar. Sie müssen die Diagnoseinformationen auf Ihren PC herunterladen.

**4.** Klicken Sie auf **Gather diagnostic data** (Diagnosedaten erfassen).

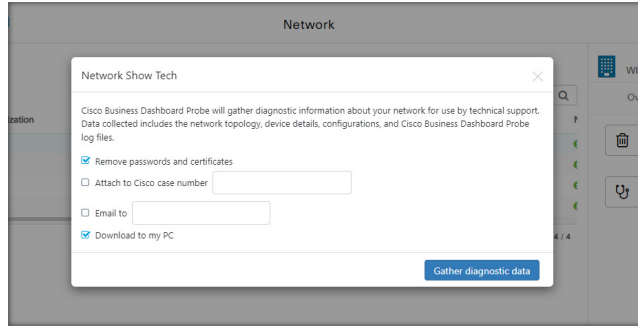

Die Diagnoseinformationen werden als ZIP-Datei bereitgestellt. Sie beinhalten eine einfache Webseite zur Navigation durch die erfassten Daten. Führen Sie die folgenden Schritte aus, um auf die Daten zuzugreifen.

- **1.** Entpacken Sie die Diagnoseinformationen auf Ihrem PC.
- 2. Öffnen Sie in einem Webbrowser die Datei "index.html" aus dem Verzeichnis.

### **Verwalten der Probe-Protokolleinstellungen**

Sie können die **Protokolleinstellungen** für Probe über die Dashboard-Benutzeroberfläche oder direkt über dieProbe-Benutzeroberfläche verwalten, fallsSie anProblemen mit der Dashboard-Probe-Verbindung arbeiten. Über die Protokolleinstellungen wird gesteuert, welche Informationen von Network Probe in den Protokolldateien gespeichert werden.

Diese Informationen sind für Supporttechniker wichtig, die an der Diagnose von Problemen mit Cisco Business Dashboard arbeiten.

Führen Sie die folgenden Schritte aus, um die Protokolleinstellungen für ein bestimmtes Netzwerk zu ändern.

- **1.** Öffnen Sie die Seite **Network** (Netzwerk) und klicken Sie auf das Kontrollkästchen neben dem Netzwerk, dessen Einstellungen Sie ändern möchten.
- 2. Klicken Sie oben im Bereich "Network Overview" (Netzwerkübersicht) auf die Schaltfläche Settings (Einstellungen).
- **3.** Wählen Sie die Registerkarte **Log Settings** (Protokolleinstellungen) aus.

Melden Sie sich alternativ bei der Probe-Benutzeroberfläche an, und navigieren Sie dann zu **Administration** > **Log Settings** (Verwaltung > Protokolleinstellungen).

Die verfügbaren Einstellungen umfassen folgende Parameter:

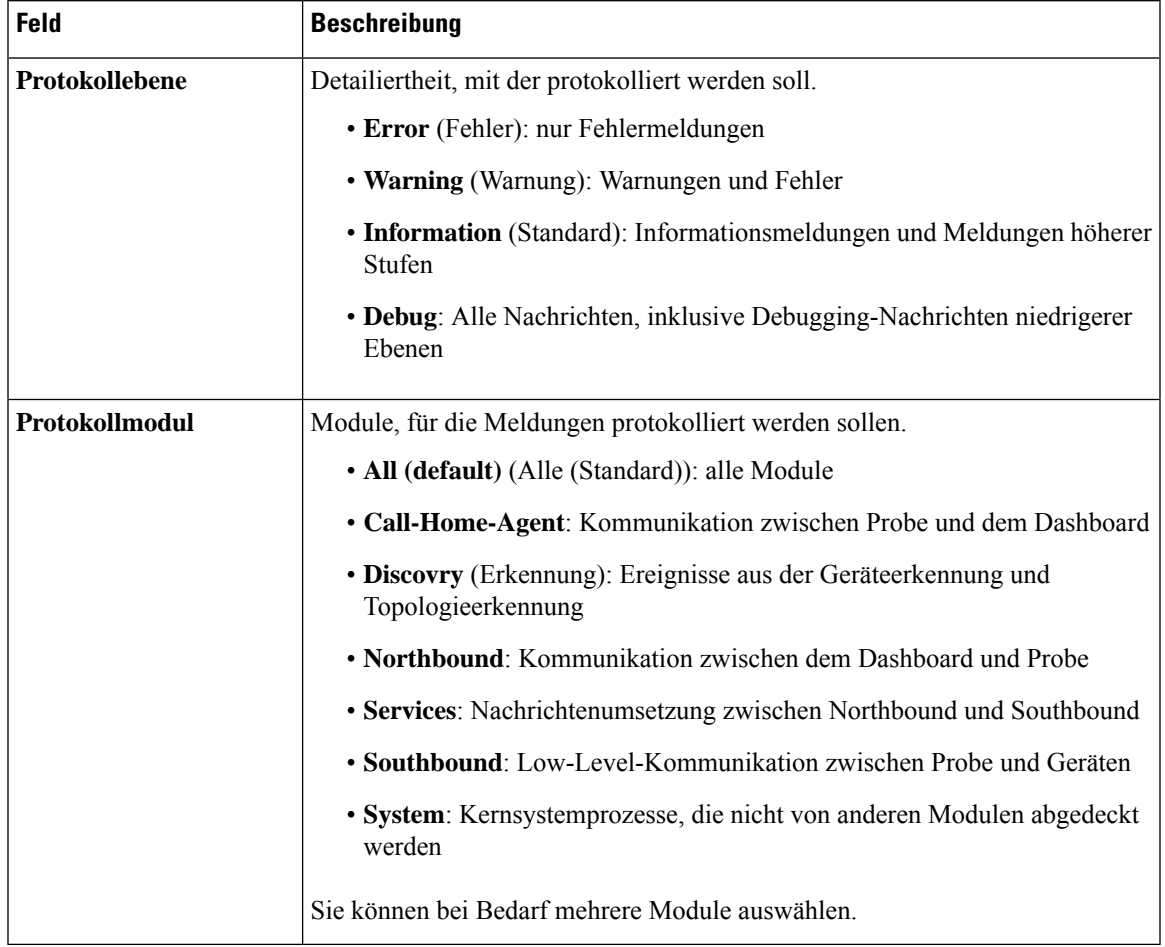

#### **Tabelle 1: Protokolleinstellungen**

Die NetworkProbe-Protokolldateien sind im Archiv **NetworkShow Tech**(Technische Netzwerkinformationen) enthalten. Nähere Informationen zur Option **Network Show Tech** (Technische Netzwerkinformationen) finden Sie im Abschnitt Erfassen von Netzwerkdiagnoseinformationen, auf Seite 1.

 $\mathbf I$ 

i.

#### Über diese Übersetzung

Cisco kann in einigen Regionen Übersetzungen dieses Inhalts in die Landessprache bereitstellen. Bitte beachten Sie, dass diese Übersetzungen nur zu Informationszwecken zur Verfügung gestellt werden. Bei Unstimmigkeiten hat die englische Version dieses Inhalts Vorrang.